## 拡大印刷方法について

- 1. 下水道台帳をクリックし、印刷したいページを画面に出します。
- 2. 赤丸を押し、拡大します。

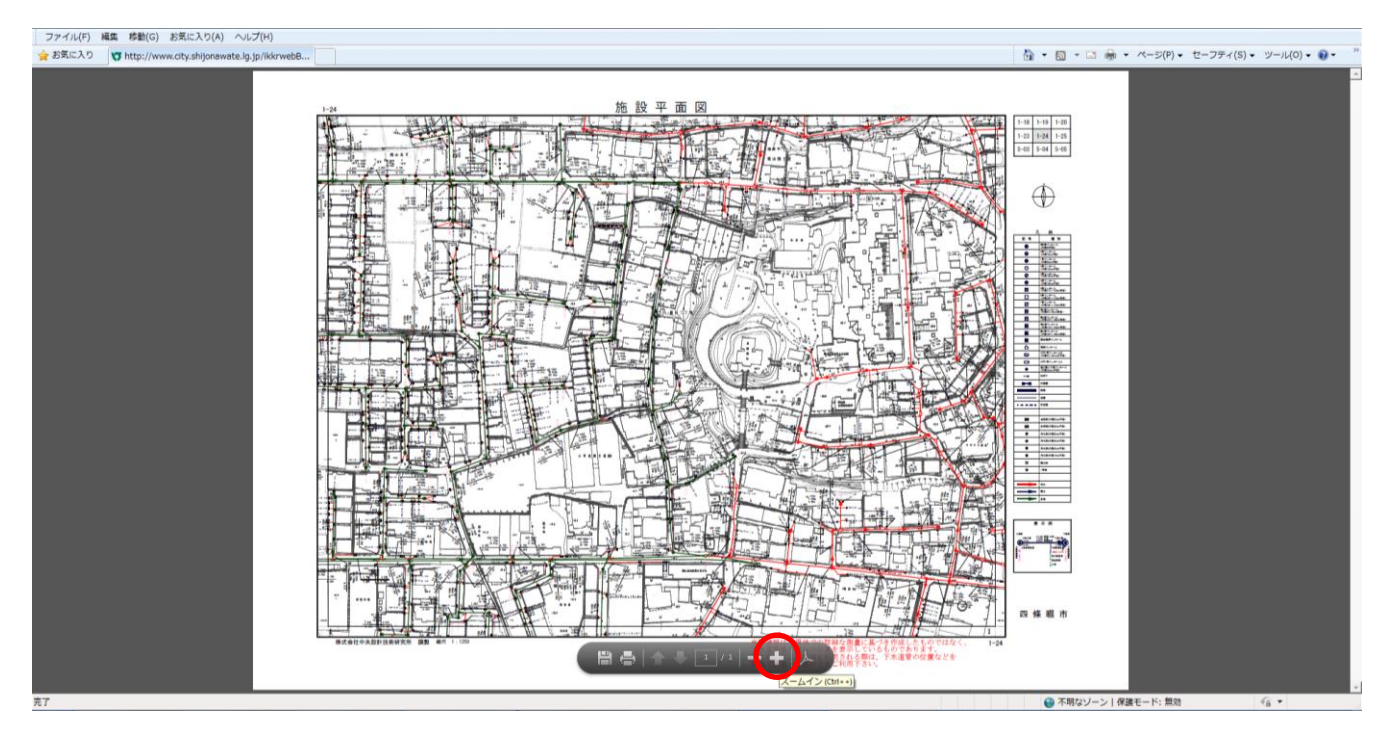

- 3. 数値等が読めるところまで拡大し、右クリックします。
- 4. 下図の赤囲みの印刷ボタンを押します。

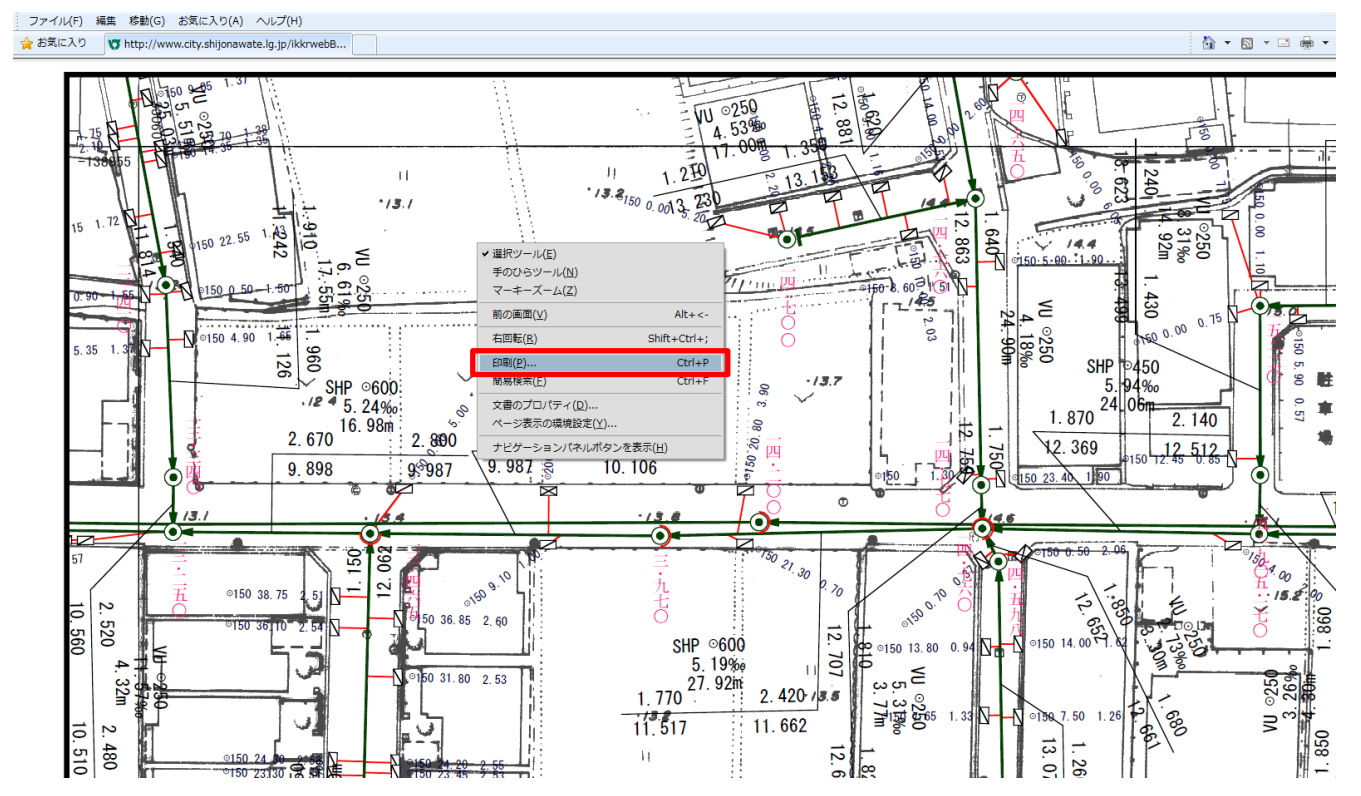

## 平成 26 年 11 月 7 日 四條畷市上下水道局下水道課

5.下図の赤丸「現在の表示範囲」にチェックが入っているか、赤囲みを「用紙に合わせる」となって いるか、確認の上、OK ボタンを押します。

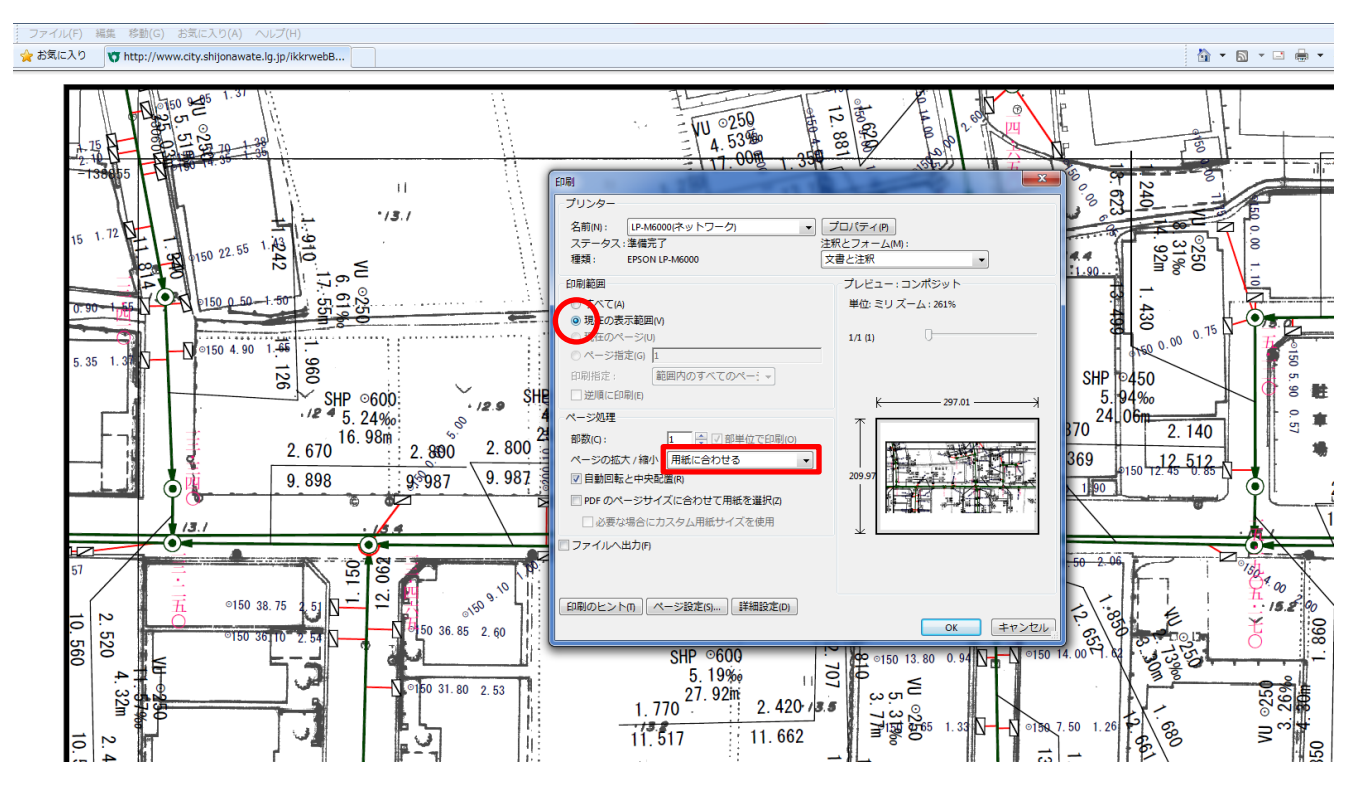